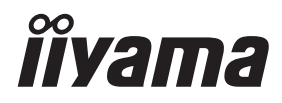

# *MANUALE UTENTE*ProLite

## **LCD Monitor**

### ProLite T5561UHSC  $P<sub>CD</sub>$  ite T4361MSC

Grazie per aver scelto un prodotto iiyama. Vi raccomandiamo di dedicare alcuni minuti alla lettura di questo manuale prima di installare ed accendere questo prodotto. Mantenete questo manuale in un posto sicuro per futuri utilizzi.

**ITALIANO** 

### **DICHIARAZIONE DI CONFORMITA' CE**

Questo prodotto è rispondente ai requisiti EC/EU Directive 2014/30/EU "EMC Directive", 2014/35/EU "Low Voltage Directive" e 2011/65/EU "RoHS Directive".

#### **Attenzione**

Questo è un prodotto di classe "A". In un ambiente domestico questo prodotto potrebbe causare interferenze.

IIYAMA CORPORATION: Wijkermeerstraat 8, 2131 HA Hoofddorp, The Netherlands

Modello Numero. : PLT5561U / PLT4361M

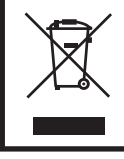

Raccomandiamo di riciclare i prodotti usati. Contattate il vostro rivenditore o un centro assistenza iiyama. Le informazioni relative sono disponibili via internet all'indirizzo: http://ww.iiyama.com. Potete accedere direttamente alla web page di diverse nazioni.

- Ci riserviamo il diritto di modificare le specifiche senza preavviso.
- Tutti i marchi registrati presenti in questo manuale sono di proprietà dei loro rispettivi titolari.

### **INDICE**

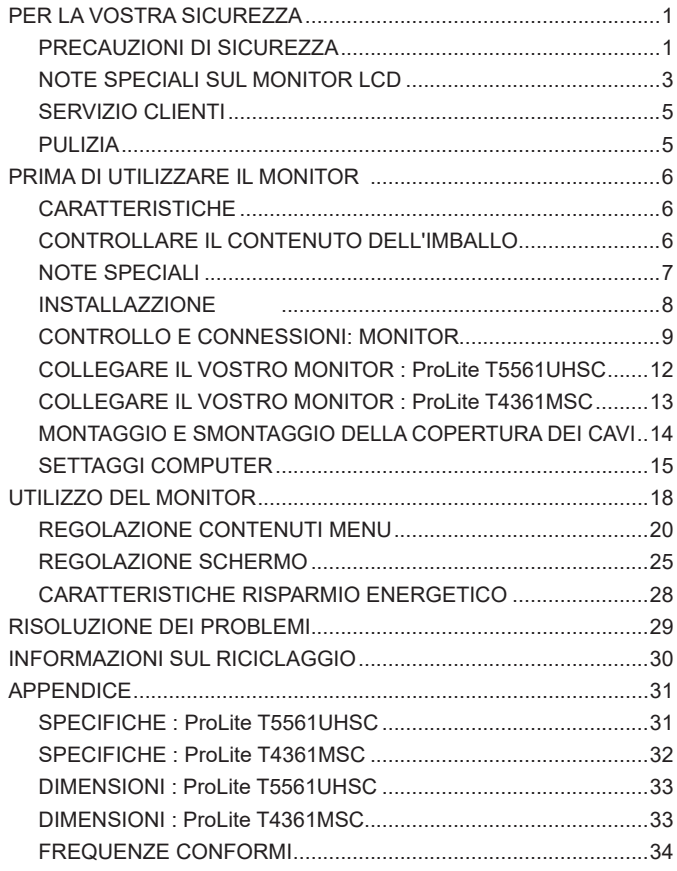

### <span id="page-3-0"></span>**PER LA VOSTRA SICUREZZA**

#### **PRECAUZIONI DI SICUREZZA**

#### **ATTENZIONE**

#### **INTERROMPETE L'UTILIZZO DEL MONITOR AL VERIFICARSI DI PROBLEMATICHE**

Se notate qualcosa di anormale come ad esempio fumo o rumori anomali, staccate il monitor e contattate immediatamente un rivenditore iiyama o un centro assistenza. Ulteriori utilizzi potrebbero essere pericolosi e causa di incendio o scosse elettriche.

#### **NON RIMUOVERE MAI L'INVOLUCRO**

Circuiti ad alto voltaggio sono all'interno del monitor. Rimuovere l'involucro potrebbe esporvi a pericoli.

#### **NON INSERITE ALCUN OGGETTO ALL'INTERNO DEL MONITOR**

Non inserite alcun oggetto e nessun liquido all'interno del monitor. staccate il monitor e contattate immediatamente un rivenditore Iiyama o un centro assistenza. Ulteriori utilizzi potrebbero essere pericolosi e causa di incendio o scosse elettriche.

#### **INSTALLATE IL MONITOR SU UNA SUPERFICIE PIATTA E STABILE**

In caso di caduta accidentale il monitor potrebbe causare dei danni.

#### **NON UTILIZZATE IL MONITOR IN PRESENZA DI LIQUIDI**

Non utilizzare il monitor in presenza di liquidi che potrebbero causare incendi o scosse elettriche.

#### **UTILIZZATE IL MONITOR CON LA SUA SPECIFICA FONTE DI ALIMENTAZIONE**

Assicuratevi di utilizzare il monitor con il suo specifico alimentatore. L'uso di un voltaggio incorretto causerà malfunzionamenti e potrebbe causare incendi o scosse elettriche.

#### **PROTEGGETE I CAVI**

Non tirate o storcete alcun cavo collegato al monitor. Non posizionate il monitor e alcun peso sui cavi. I cavi se danneggiati potrebbero causare incendi o scosse elettriche.

#### **CONDIZIONI METEREOLOGICHE AVVERSE**

E' consigliabile non utilizzare il monitor durante forti temporali. Continui sbalzi di alimentazione potrebbero causare malfunzionamenti. E' inoltre consigliato di non toccare la presa elettrica durante tali circostanze.

#### **PRECAUZIONI**

#### **INSTALLAZIONE**

Non installare il monitor in ambienti con forti sbalzi di temperatura oppure in presenza di forte umidità, polvere o fumo. Questo potrebbe causare danni. Evitate di esporre il monitor ai raggi diretti del sole.

#### **NON POSIZIONARE IL MONITOR IN POSIZIONI AZZARDATE**

Il monitor potrebbe cadere se non correttamente posizionato. Assicuratevi di non posizionare alcun oggetto pesante sul monitor e che tutti i cavi siano correttamente posizionati.

#### **MANTENETE UNA BUONA VENTILAZIONE**

Prese d'aria sono predisposte per prevenire il surriscaldamento. Coprire tali prese potrebbe causare un danno. Per consentire una adeguata circolazione d'aria posizionate il monitor ad almeno 10 cm dal muro. Non rimuovete la base del monitor.

Anche il funzionamento del monitor sul retro, sul lato, capovolto o su un tappeto o altro materiale morbido può causare danni.

#### **SCONNETTERE I CAVI QUANDO MUOVETE IL MONITOR**

Quando muovete il monitor spegnete il pulsante di avvio, sconnetete l'alimentazione ed i cavi di segnale. Il non rispetto di tali precauzioni potrebbe causare danni

#### **STACCARE IL MONITOR**

Se il monitor viene lasciato inutilizzato per un lungo periodo è consigliabile staccare i cavi per evitare possibili danni.

#### **IMPUGNATE LA PRESA QUANDO STACCATE I CAVI**

I cavi di alimentazione e di segnale devono sempre essere staccati dalla propria presa e non dal cavo stesso.

#### **NON TOCCATE LE PRESE CON LE MANI BAGNATE**

Staccare o inserire un cavo con le mani bagnate può causare una scossa elettrica.

#### **QUANDO INSTALLATE IL MONITOR SUL PC**

Assicuratevi che il PC sia robusto abbastanza per sostenere il peso del monitor.

**ALTRO**

### **RACCOMANDAZIONI ERGONOMICHE**

Per evitare affaticamento alla vista non utilizzare il monitor in presenza di uno sfondo luninoso oppure in un ambiente buio. Per un ottimo confort il monitor dovrebbe rimanere appena sotto il vostro centro occhi e circa 40-60 lontano dagli occhi. Sono raccomandati 10 minuti di pausa ogni ora per evitare problemi alla vista.

#### <span id="page-5-0"></span>**NOTE SPECIALI SUL MONITOR LCD**

- I sequenti casi sono da ritenersi normali e non indicano una problematica al monitor LCD.
- **NOTA** Quando accendete il monitor l'immagine potrebbe non corrispondere all'area visiva a causa del computer in uso. In questo caso regolate la corretta posizione d'immagine.
	- Si può riscontrare una luminosità irregolare as econda del motivo dlel'immagine in uso.
	- Grazie alla natura dell'LCD una retroimmagine delle schermata precedente può rimanere impressa quando l'immagine è visualizzata per molto tempo. In questo caso un ripristino avviene modificando l'immagine o scollegando l'alimentazione per alcune ore.
- Questo LCD non può essere utilizzato all'esterno.
- Se usate un cavo più lungo di quello in dotazione la qualità dell'immagine non è garantita. Il collegamento del segnale Touch via USB non può eccedere i 3 m.

#### **CONFERMA DI UTILIZZO**

Questo prodotto è stato progettato per un utilizzo ottimale di 24 ore al giorno. Il display è compatibile per un utilizzo in posizione orizzontale/verticale.

#### **PERSISTENZA DELLE IMMAGINI / IMMAGINI FANTASMA**

Si prega di essere consapevoli del fatto che su tutti gli schermi LCD si può riscontarre ciò che è noto come la persistenza dell'immagine. Questo si verifica quando un'immagine residua rimane visibile su uno schermo dopo che immagini statiche sono state esposte per lunghi periodi di tempo. La persistenza delle immagini non è un fenomeno permanente; bisogna comunque evitare che immagini statiche vengano espsote per prolungati periodi di tempo.

Per contrastare la persistenza dell'immagine, spegnere il monitor per tutto il tempo in cui l'immagine precedente è stata mostrata; quindi se un'immagine è stata mostrata sul monitor per 1 ora e vi è prova di un'immagine residua o fantasma, si consiglia di spegnere il monitor per 1 ora al fine di cancellare l'immagine residua.

Per tutti i prodotti LFD, iiyama consiglia la visualizzazione di immagini in movimento oltre che l'utilizzo di screen saver ad intervalli regolari ogni volta che lo schermo è inattivo. È inoltre possibile spegnere il monitor quando non è in uso per aiutare la prevenzione.

Altri modi per ridurre il rischio di persistenza delle immagini sono quelli di utilizzare la ventola in funzione (se disponibile), una bassa retroilluminazione e luminosità.

#### **PER USO PROLUNGATO IN AMBIENTE PUBBLICO**

Immagine fantasma sul pannello LCD

Quando un'immagine statica viene visualizzata per ore rimane traccia di una carica elettrica nelle vicinanze dell'elettrodo all'interno del display LCD e la persistenza delle immagini o immagine "Fantasma" può rimanere visibile. (persistenza dell'immagine).

La persistenza delle immagini non è una caratteristica permanente. Quando un'immagine statica viene visualizzata per periodi di tempo molto prolungati, le impurezze ioniche all'interno del display a cristalli liquidi si concentrano e possono essere di tipo permanente.

#### Raccomandazioni

Per prevenire la persistenza di immagine e prolungare l'aspettativa di vita del display, si consiglia di seguire le seguenti raccomandazioni:

- 1. Evitare immagini statiche visualizzate per lunghi periodi passare da immagini statiche ad immagini a ciclo continuo.
- 2. Spegnere il monitor quando non è in uso, sia tramite il telecomando o l'uso di Standby o tramite funzioni di pianificazione.
- 3. Controllare le funzioni "Image Shift" nelle impostazioni del menu. Abilitatelo se disponibile. Questo ridurrà l'effetto burn-in dell'immagine.
- 4. Quando il monitor è installato in ambienti con elevata temperatura o in una posizione chiusa, utilizzare la ventola di raffreddamento, Screen Saver e una bassa luminosità.
- 5. Si consiglia una ventilazione adeguata per ogni monitor una climatizzazione automatica potrebbe essere richiesta.
- 6. Consigliamo vivamente di utilizzare un raffreddamento attivo con ventole di raffreddamento per utilizzi prolungati o ad alta temperatura ambientale.

#### <span id="page-7-0"></span>**SERVIZIO CLIENTI**

**NOTA** ■ Se dovete restituire l'unità per assistenza e l'imballo originale risulta essere manomesso o mancante, contattate il Vs. Rivenditore o il centro assistenza iiyama.

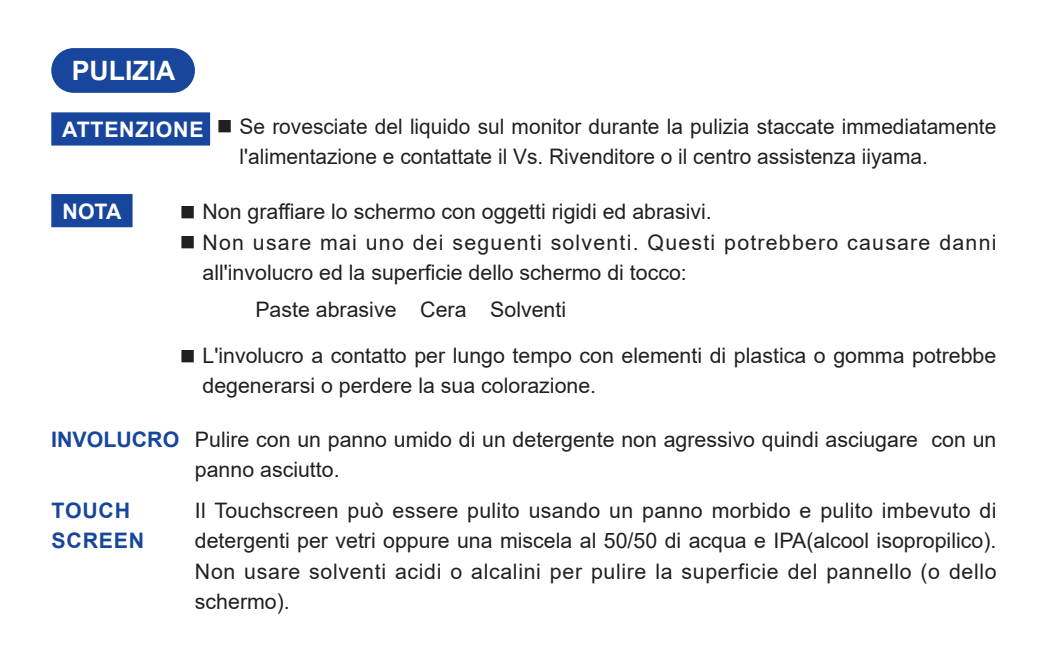

### <span id="page-8-0"></span>**PRIMA DI UTILIZZARE IL MONITOR**

#### **CARATTERISTICHE**

- **Supporta risoluzioni fino a 3840 x 2160 : ProLite T5561UHSC**
- **Supporta risoluzioni fino a 1920 x 1080 : ProLite T4361MSC**
- **Alto Contrasto 1100:1 (Tipico: senza Touch) / Luminosità 450 cd/m² (Tipico: senza Touch) : ProLite T5561UHSC**
- **Alto Contrasto 4000:1 (Tipico: senza Touch) / Luminosità 400 cd/m² (Tipico: senza Touch) : ProLite T4361MSC**
- **Digital Character Smoothing**
- **← Set-up automatico**
- **Altoparlanti Stereo 2 × 8W Altoparlanti Stereo**
- **Funzione standby (VESA DPMS Compliant)**
- **VESA Mounting Standard (400mm×400mm) Compliant**
- ◆ Conforme allo standard **IP65** (Solo parte anteriore)
- **Finitura anti impronta digitale**

### **CONTROLLARE IL CONTENUTO DELL'IMBALLO**

I seguenti accessori sono inclusi nell'imballo. Controllate che siano tutti presenti. Se qualcosa risulta mancante o danneggiato contattate per favore il Vs. Rivenditore o il centro assistenza iiyama.

- Cavo di alimentazione<sup>\*1</sup>
- Cavo HDMI Cavo USB Cavo Audio
- Safety Guide Quick Start Guide
- $\blacksquare$  Cavo DVI-I-VGA<sup>\*2</sup>
	-
- $\blacksquare$  Cavo VGA<sup>\*3</sup>
- 

- **PRECAUZIONI**
- \* <sup>1</sup> Il rating del cavo di alimentazione incluso in 120V è di 10A/125V. Se state usando un alimentatore con un rating più alto dovete usare un cavo con rating 10A/250V. La garanzia non risponde per problemi causati dall'utilizzo di un cavo non fornito dal produttore.

Deve essere usato un cavo di alimentazione maggiore p uguale a H05VVF, 3G, 0.75mm $^2$ .

- \* <sup>2</sup> Accessori per ProLite T5561UHSC.
- \* <sup>3</sup> Accessori per ProLite T4361MSC.
- **TALIANO ITALIANO**

<span id="page-9-0"></span>**NOTE SPECIALI**

#### **PRECAUZIONI**

Un danneggiamento permanente può occorrere se si usano oggetti taglienti, appuntiti e metallici per attivare il Touch. Questo può invalidare la garanzia del prodotto. Raccomandiamo di usare un pennino in plastica (Tipo R0,8 o maggiore) o le dita.

#### <span id="page-10-0"></span>**INSTALLAZZIONE**

#### **PRECAUZIONI**

- Seguire il manuale di installazione per il tipo di montaggio prescelto.
- Maneggiare il monitor richiede almeno due persone.
- Prima di installare verificate che il muro sia sufficentemente robusto per sostenere il peso del monitor e delle staffe di fissaggio.

#### **[MONTAGGIO A MURO]**

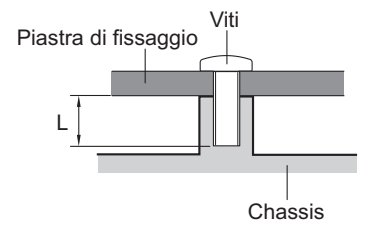

#### **PRECAUZIONI**

Quando si utilizza il montaggio a parete, verificare gli spessori della fase di montaggio. Serrare le viti M6 (4 pezzi) con rondella verificando la lunghezza "L" di 20mm per fissare il monitor. Una vite più lunga può provocare scosse elettriche o danni per il rischio di venire a contatto con parti elettriche all'interno del monitor.

#### **[ROTAZIONE DELLO SCHERMO]**

Studiato per essere utilizzato sia in orizzontale che in verticale.

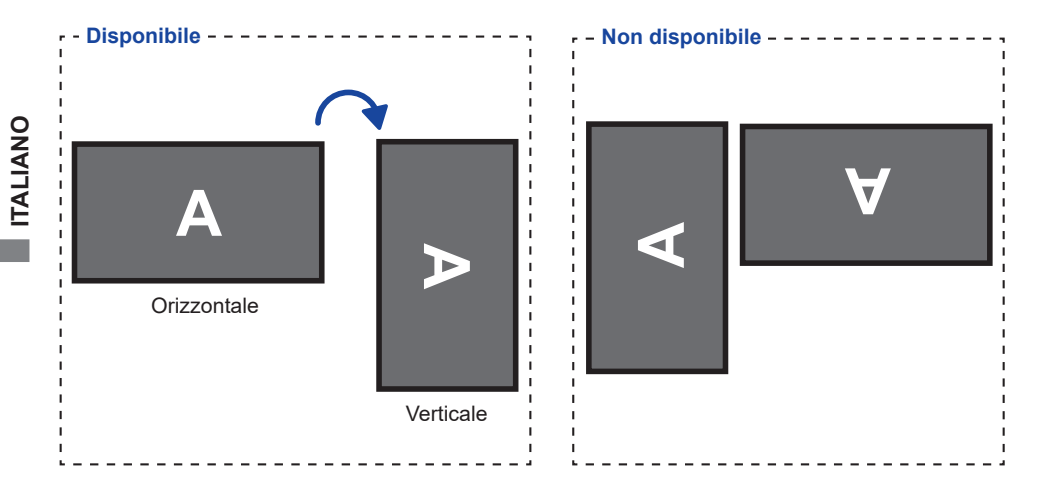

### <span id="page-11-0"></span>**CONTROLLO E CONNESSIONI: MONITOR**

**<Front>**

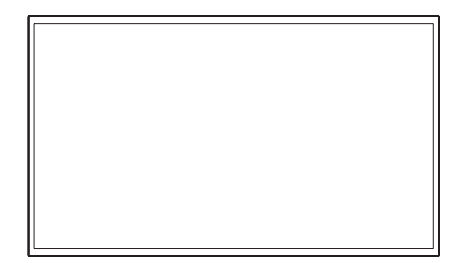

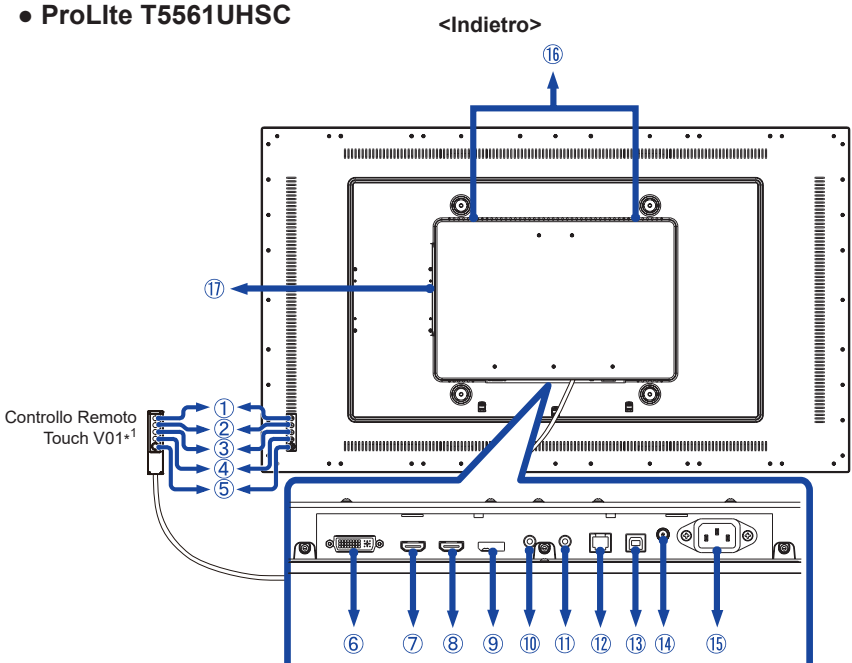

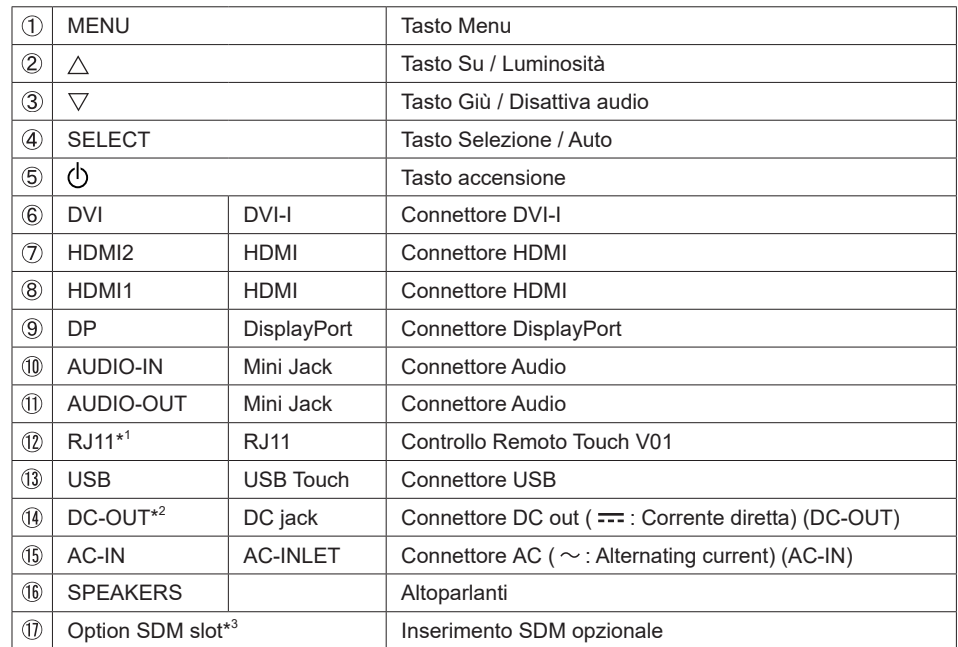

\* <sup>1</sup> Tastier Controllo Remoto Touch V01 opzionale.

\* <sup>2</sup> La DC-OUT può essere inutilizzabile in alcuni casi. Assicurarsi di chiedere consiglio al nostro team di assistenza quando si utilizza DC-OUT.

 $^{\ast3}$  Si prega di contattare il Centro di Supporto di Ilyama nel vostro paese se si desidera utilizzare l'opzione SDM.

10 PRIMA DI UTILIZZARE IL MONITOR

### ● **ProLIte T4361MSC**

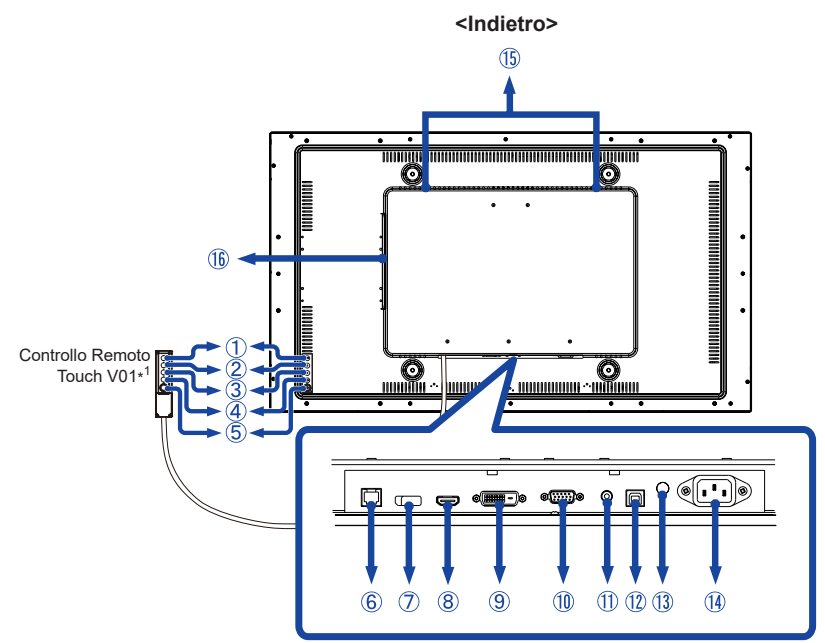

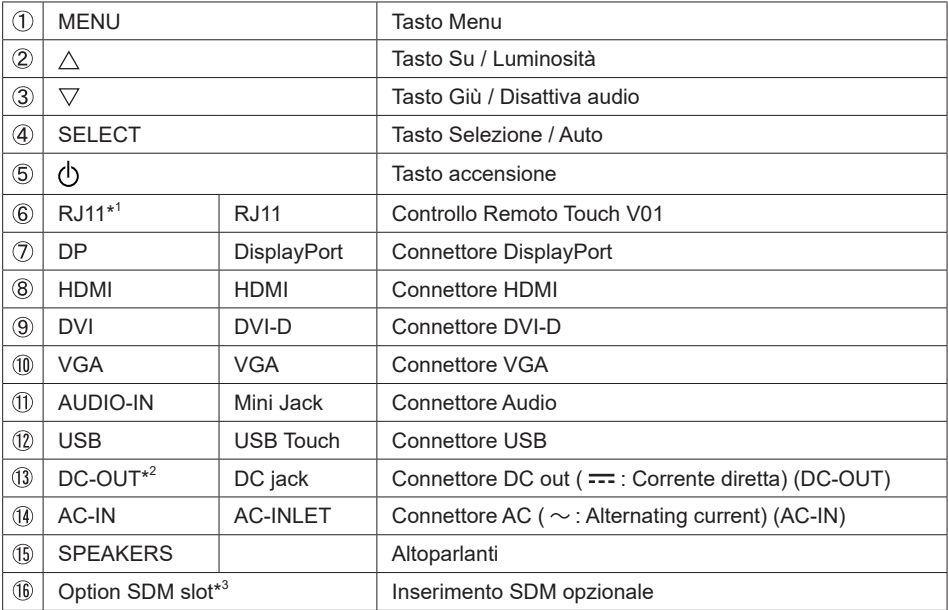

\* <sup>1</sup> Tastier Controllo Remoto Touch V01 opzionale.

\* <sup>2</sup> La DC-OUT può essere inutilizzabile in alcuni casi. Assicurarsi di chiedere consiglio al nostro team di assistenza quando si utilizza DC-OUT.

 $^{\ast3}$  Si prega di contattare il Centro di Supporto di Ilyama nel vostro paese se si desidera utilizzare l'opzione SDM.

#### <span id="page-14-0"></span>**COLLEGARE IL VOSTRO MONITOR : ProLite T5561UHSC**

- Assicuratevi che sia il computer che il monitor siano spenti.
- Connettere il computer al monitor con apposito cavo di segnale video.
- Connettre il computer al monitor con un cavo USB.
- Collegare il monitor a un dispositivo audio con il cavo Audio per computer quando si utilizza la funzionalità audio.
- Collegare il cavo Controllo Remoto Touch V01 (opzione), se necessario.
- Connettere prima il cavo di alimentazione al monitor e poi all'alimentatore.
- Accendere il monitor ed il computer.
	- **NOTA ■** Si prega di confermare che il sistema di distribuzione nell'installazione dell'edificio deve fornire l'interruttore automatico da 120/240V, 20A (massimo).
		- Il cavo segnale video uasto per connettere il monitor al computer può variare a seconda del computer usato. Una connessione errata può causare seri problemi ad entrambi gli apparecchi. Il cavo fornito con il monitor si riferisce ad una connessione standard. Se è richiesta una connessione speciale contattate il Vs. rivenditore o iiyama.
		- Assicuratevi di stringere le viti di fissaggio manuali per ogni cavo di segnale.
		- Quando il cavo USB è connesso attendere 8 secondi per le funzionalità touch. Può essere utilizzato una penna, dita a qualsiasi altro puntatore.
		- Apparecchiature di classe I tipo A devono essere alla terra.
		- La presa deve essere posizionata vicino all'apparecchio e deve essere facilmente accessibile.
		- Un'eccessiva pressione sonora nelle cuffie può causare danni all'udito.

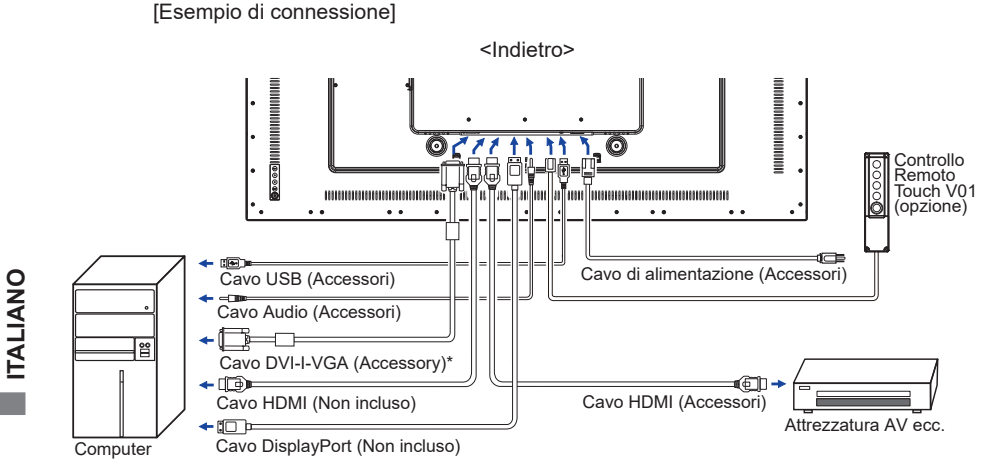

\* Il cavo DVI-D non è fornito con il monitor. Se usate un cavo DVI-D di scarsa qualità si potrebbero avere interferenze elettromagnetiche. Si prega di contattare il Centro di Supporto di IIyama nel vostro paese se si desidera collegare il monitor tramite l'ingresso DVI-D.

#### <span id="page-15-0"></span>**COLLEGARE IL VOSTRO MONITOR : ProLite T4361MSC**

- Assicuratevi che sia il computer che il monitor siano spenti.
- Connettere il computer al monitor con apposito cavo di segnale video.
- Connettre il computer al monitor con un cavo USB.
- Collegare il monitor a un dispositivo audio con il cavo Audio per computer quando si utilizza la funzionalità audio.
- Collegare il cavo Controllo Remoto Touch V01 (opzione), se necessario.
- Connettere prima il cavo di alimentazione al monitor e poi all'alimentatore.
- Accendere il monitor ed il computer.

[Esempio di connessione]

- Si prega di confermare che il sistema di distribuzione nell'installazione dell'edificio deve fornire l'interruttore automatico da 120/240V, 20A (massimo). **NOTA**
	- Il cavo segnale video uasto per connettere il monitor al computer può variare a seconda del computer usato. Una connessione errata può causare seri problemi ad entrambi gli apparecchi. Il cavo fornito con il monitor si riferisce ad una connessione standard. Se è richiesta una connessione speciale contattate il Vs. rivenditore o iiyama.
	- Assicuratevi di stringere le viti di fissaggio manuali per ogni cavo di segnale.
	- Quando il cavo USB è connesso attendere 8 secondi per le funzionalità touch. Può essere utilizzato una penna, dita a qualsiasi altro puntatore.
	- Apparecchiature di classe I tipo A devono essere alla terra.
	- La presa deve essere posizionata vicino all'apparecchio e deve essere facilmente accessibile.
	- Un'eccessiva pressione sonora nelle cuffie può causare danni all'udito.

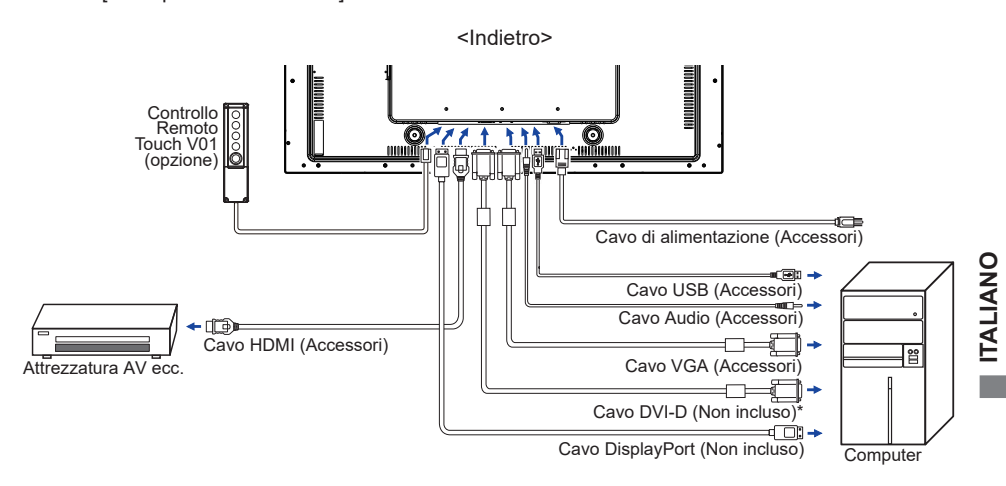

\* Il cavo DVI-D non è fornito con il monitor. Se usate un cavo DVI-D di scarsa qualità si potrebbero avere interferenze elettromagnetiche. Si prega di contattare il Centro di Supporto di IIyama nel vostro paese se si desidera collegare il monitor tramite l'ingresso DVI.

### <span id="page-16-0"></span>**MONTAGGIO E SMONTAGGIO DELLA COPERTURA DEI CAVI**

Mettere un pezzo di panno morbido sul tavolo per evitare che il monitor si graffi. Posizionare il monitor su un tavolo con la parte anteriore rivolta verso il basso.

#### **< Rimozione >**

Rimuovere le viti dal coperchio cavi e staccarlo dal monitor come mostrato in figura 1.

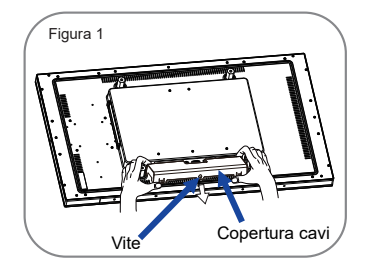

#### **< Installazione >**

Quando i cavi sono collegati come illustrato al figura 2-1, 2-2 o 2-3, inserire il coperchio posteriore e fissarlo saldamente con una vite.

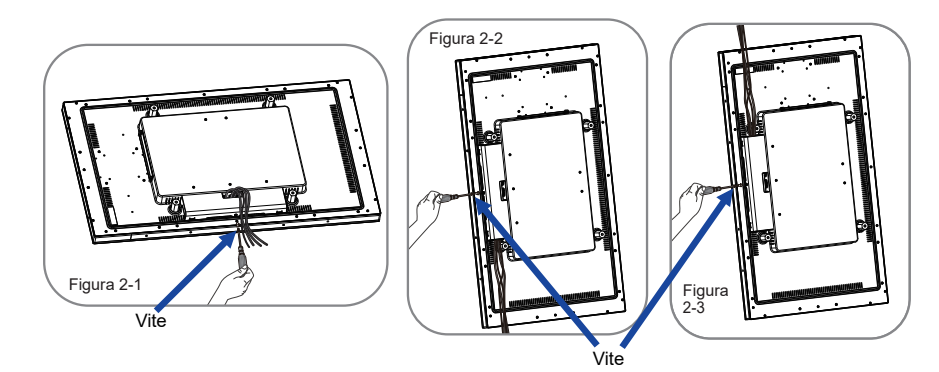

#### <span id="page-17-0"></span>**SETTAGGI COMPUTER**

- Segnali di frequenza Cambiare le frequenze desiderate come da pagina 34: FREQUENZE CONFORMI.
- Il monitor LCD iiyama è conforme con DDC2B degli standard VESA. La funzione Plug & Play è attiva su Windows XP/Vista/7/8/8,1/10 connettendo il monitor ad un computer conforme DDC2B con i cavi forniti. Per installazzioni su Windows XP: i file di informazione del monitor iiyama potrebbero essere necessari per il computer ottenendoli via internet usando il seguente indirizzo: http://www.iiyama.com
- **NOTA**
- Per ulteriori informazioni su come scaricare i driver per il monitor touch, per favore utilizzate il sito internet sopra citato.
	- I Drivers del monitor non sono necessari in molti casi per i sistemi operativi Macintosh o Unix. Per ulteriori informazioni contattate il vostro rivenditore di computer.
- Procedura per accendere Accendere il monitor a quindi il computer.

**MULTI-TOUCH:** 

 Questo monitor è conforme con DDC2B degli standard VESA (Plug&Play compatibile) Le funzioni MULTI-TOUCH sono attive su Windows 7/8/8,1/10 connetendo il monitor al computer compatibile DDC2B tramite il cavo USB in dotazione.

**TOUCH SUPPORTA I SISTEMI OPERATIVI** 

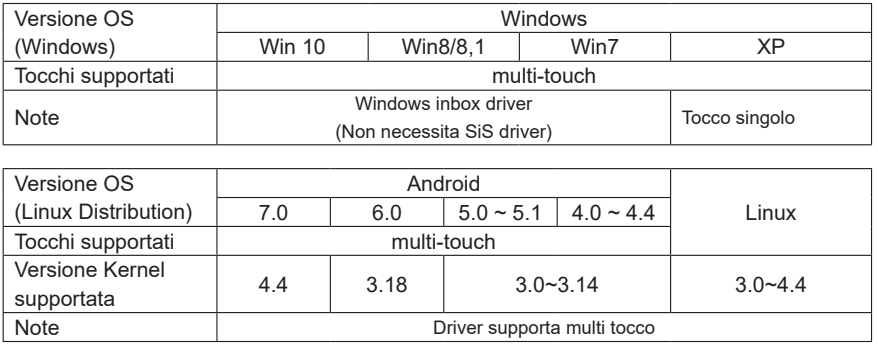

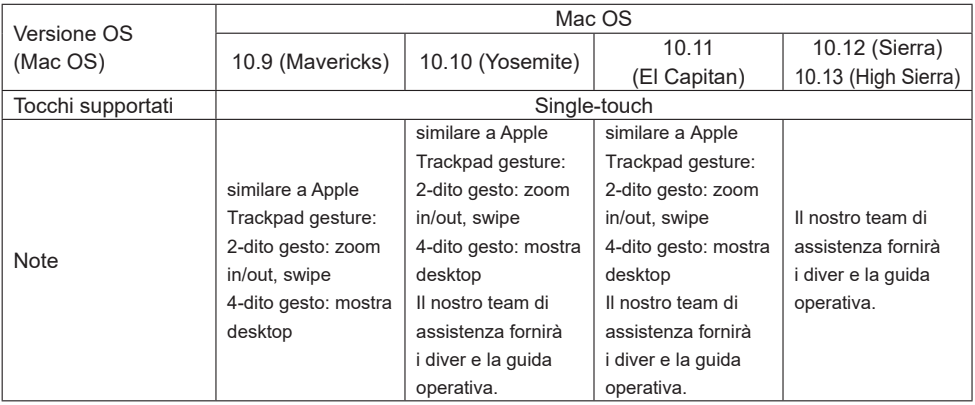

- Impostazioni touch di ingresso in modalità doppio schermo
- Collegare prima il monitor principale al computer. Imposta il pannello di controllol > Hardware e suono > Impostazioni Tablet PC > Display > Imposta.

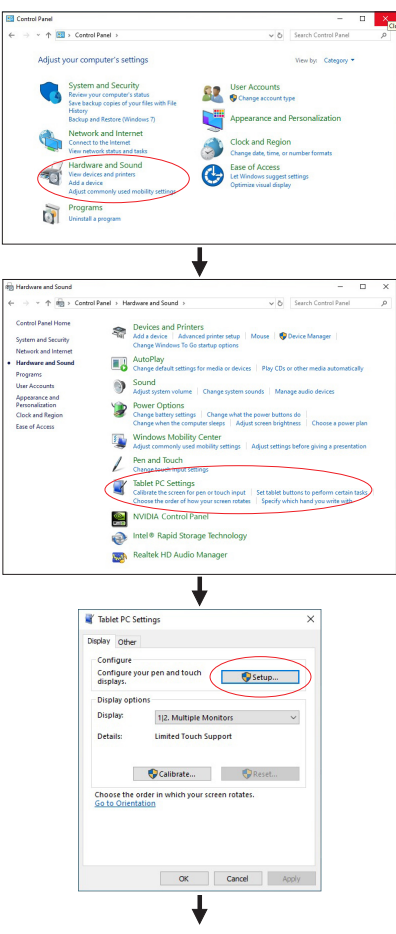

Sullo schermo apparirà il seguente messaggio. Si prega di seguire le istruzioni.

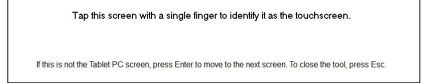

 $\oslash$  Dopo aver impostato  $\oslash$ , collegare un secondo monitor ed eseguire l'impostazione come in  $\oslash$ .

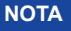

**NOTA** I monitor vengono riconosciuti come display doppio e non è possibile eseguire l'operazione touch su due monitor contemporaneamente.

È possibile eseguire l'operazione touch solo su uno dei monitor.

### <span id="page-20-0"></span>**UTILIZZO DEL MONITOR**

Per un'immagine ottimale il tuo monitor iiyama è stato presettato dal fabbricante con le opzioni mostrate a pag. 34. Potete regolare l'immagine seguendo le operazioni mostrate di seguito. Per maggiori informazioni sui settaggi fate riferimento a pag. 25.

 **Premete il tasto MENU per avviare la funzione OSD. Ci sono ulteriori sotto Menu attivabili tramite i tasti / .** 

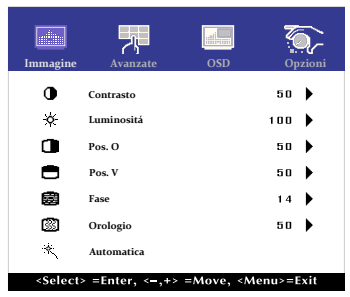

- **Selezionare la voce di menu che contiene l'icona della regolazione che si desidera fare. Usare il tasto SELECT per evidenziare la regolazione desiderata.**
- **Utilizzare il / tasti per effettuare la regolazione adeguata.**
- **Premere il tasto MENU per abbandonare il menù. I settaggi effettuati verranno automaticamente salvati.**

Per esempio, per settare il posizionamento in verticale, selezionare Menù dallo Immagine. Quindi selezionare " Pos. V" tramite i tasto SELECT.

Quindi usare i tasti  $\wedge$  /  $\triangledown$  per cambiare i settaggi verticali. Il posizionamento in verticale dello schermo si modificherà durante l'operazione.

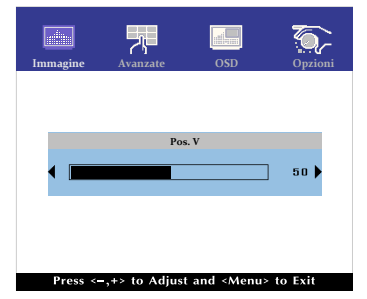

**ITALIANO ITALIANO**

Una volta premuto il tasto MENU tutte le modifiche verranno salvate.

#### **NOTA**

- Quando le operazioni vengono interrotte durante la regolazione, il menu OSD scompare quando il periodo di tempo impostato per il Timeout viene superato.
- MENU tasto può essere utilizzato per tornare al menu precedente.
- Tutte le modifiche vengono salvate automaticamente quando si abbandona il menù OSD.Evitare di sconnettere l'alimentazione durante l'uso del Menù.
- Correzzioni della Position di immagine, Orologio e Fase sono salvate per ogni sincronizzazione. Ad eccezione di queste regolazioni, tutte le altre regolazioni hanno solo un'impostazione che si applica a tutti i tempi del segnale.

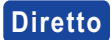

 $\bullet$  Modo Bloccato:

Mostrare l' ingresso VGA, DVI, HDMI, DisplayPort o SDM quando il monitor è acceso, quindi premere il tasti MENU e  $\nabla$  allo stesso tempo.

\* Il menu OSD non viene visualizzato quando l'OSD è bloccato. Premere ancora il tasti MENU e  $\nabla$  allo stesso tempo.

 Il seguente menu OSD viene visualizzato.

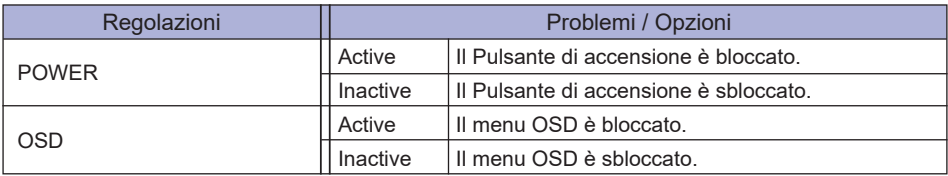

**• FUNZIONI TOUCH DISABILITATE:** 

ON: Premere e tenere premuto il tasti MENU e SELECT allo stesso tempo, quando il Menu non viene visualizzato il messaggio "Touch disabilitato" apparirà nell'angolo in alto a destra.

OFF: Premere e tenere premuto il tasti MENU e SELECT allo stesso tempo per circa 5 secondi quando il Menu non viene visualizzato, fino a che "Touch Disabilitato" non scompare.

#### **<OSD Tattile>**

Quando la funzione OSD tattile é attiva, potete usare il menu OSD toccandolo col dito.

Per uscire dal OSD dopo aver salvaguardata i parametri o cambiamenti, toccare lo schermo altrove che sul OSD.

\* Per vedere il menu OSD, premere il bottone MENU

### <span id="page-22-0"></span>**REGOLAZIONE CONTENUTI MENU**

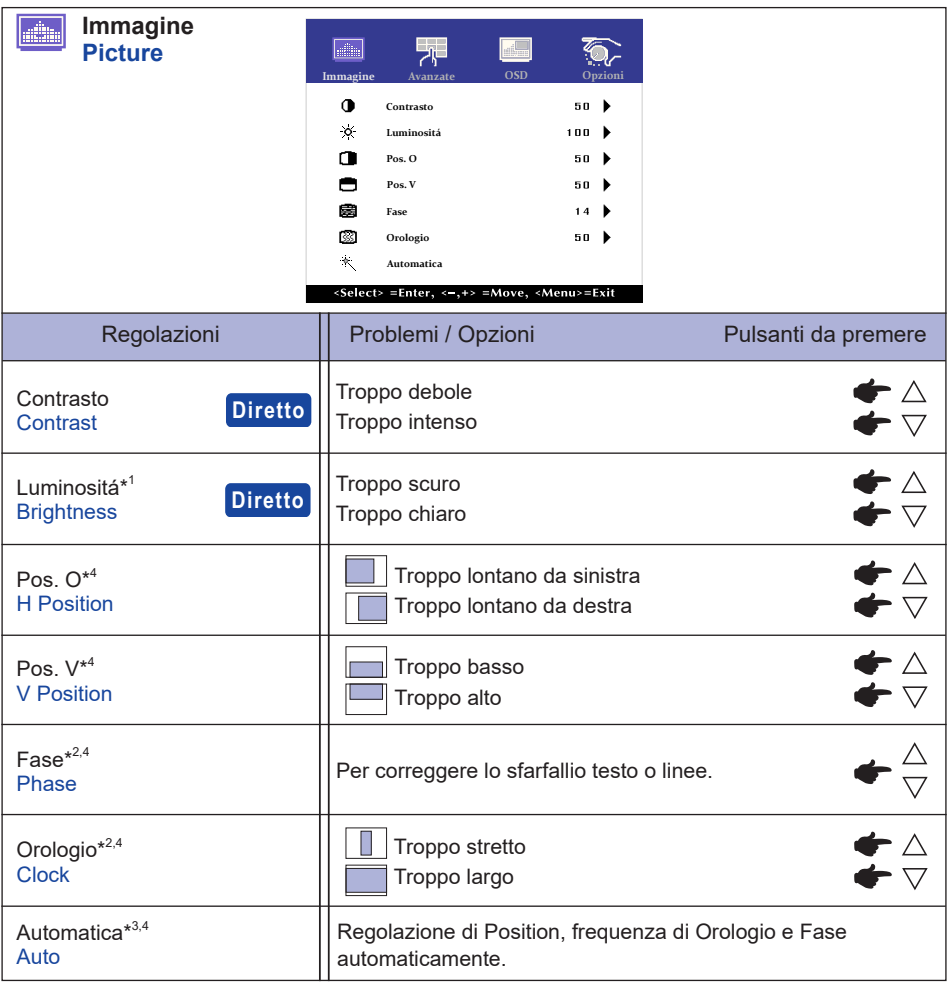

- \* <sup>1</sup> Regolare la luminosità quando state usando il monitor in una stanza scura e ritenete lo schermo troppo luminoso.
- \* 2 Vedi pagina 25 per REGOLAZIONI.
- $^{\ast3}$  Per ottenere i migliori risultati, utilizzare la regolazione automatica in combinazione con il modello di regolazione. Vedi pagina 25 per REGOLAZIONI.
- \* <sup>4</sup> Solo Ingressi Analogici.

### **Diretto**

È possibile saltare le voci di menu e visualizzare una scala di regolazione direttamente mediante il seguente tasto operazioni.

- $\bullet$  Contrasto: Premere il tasto  $\triangledown$  quando il Menu non viene visualizzato.
- $\bullet$  Luminosità: Premere il tasto  $\triangle$  quando il Menu non viene visualizzato.

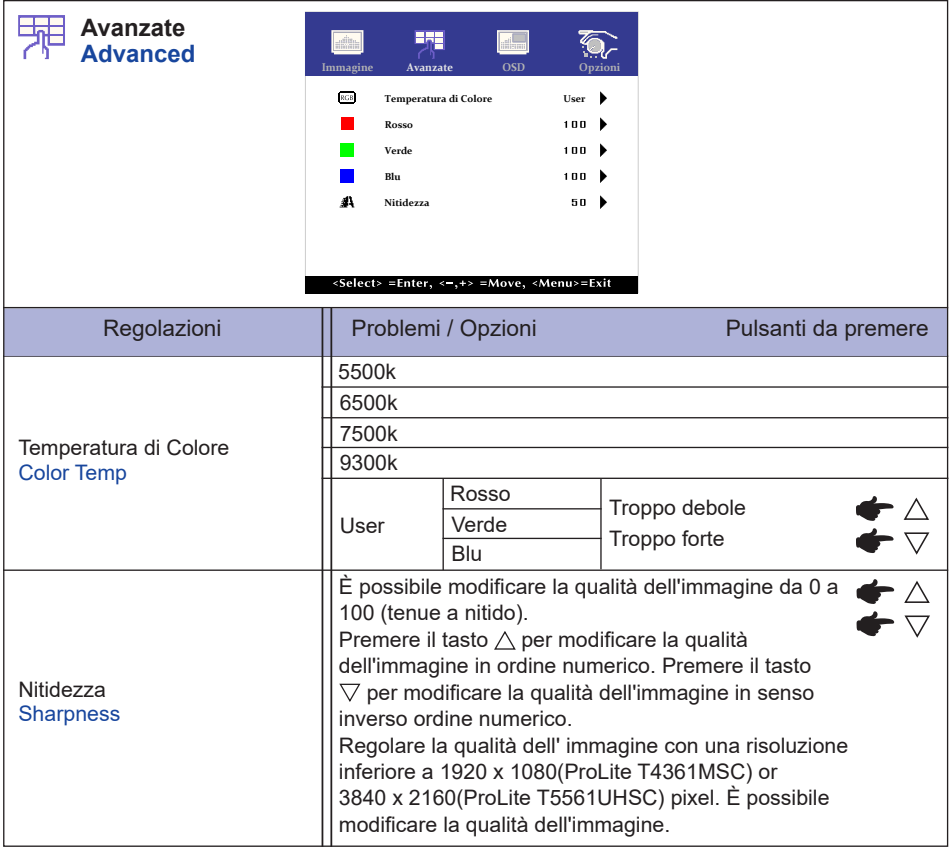

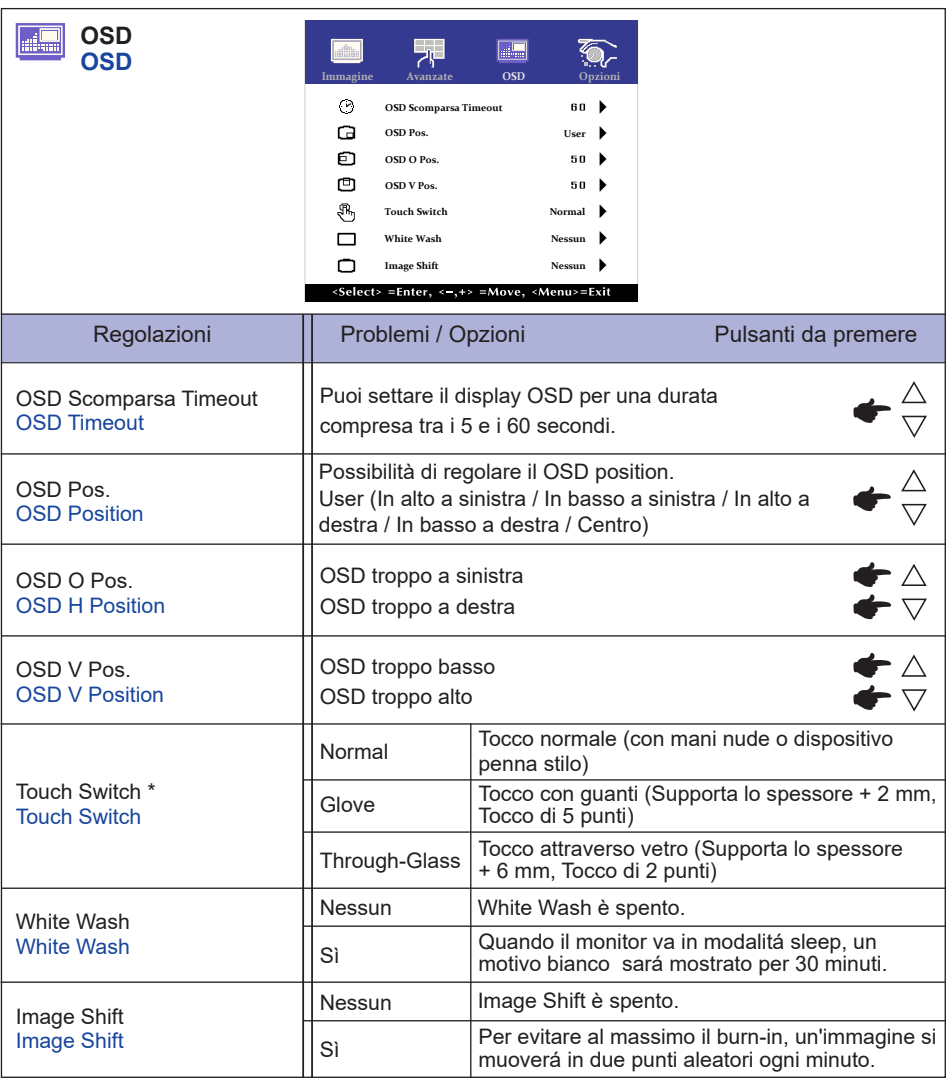

\* Si prega di accendere l'alimentazione e selezionare la modalità Touch dopo aver completato l'installazione del monitor.

 L'accendere l'alimentazione e Selezionando la modalità Touch prima che l'installazione del monitor può causare un disallineamento o malfunzionamento della taratura del tocco.

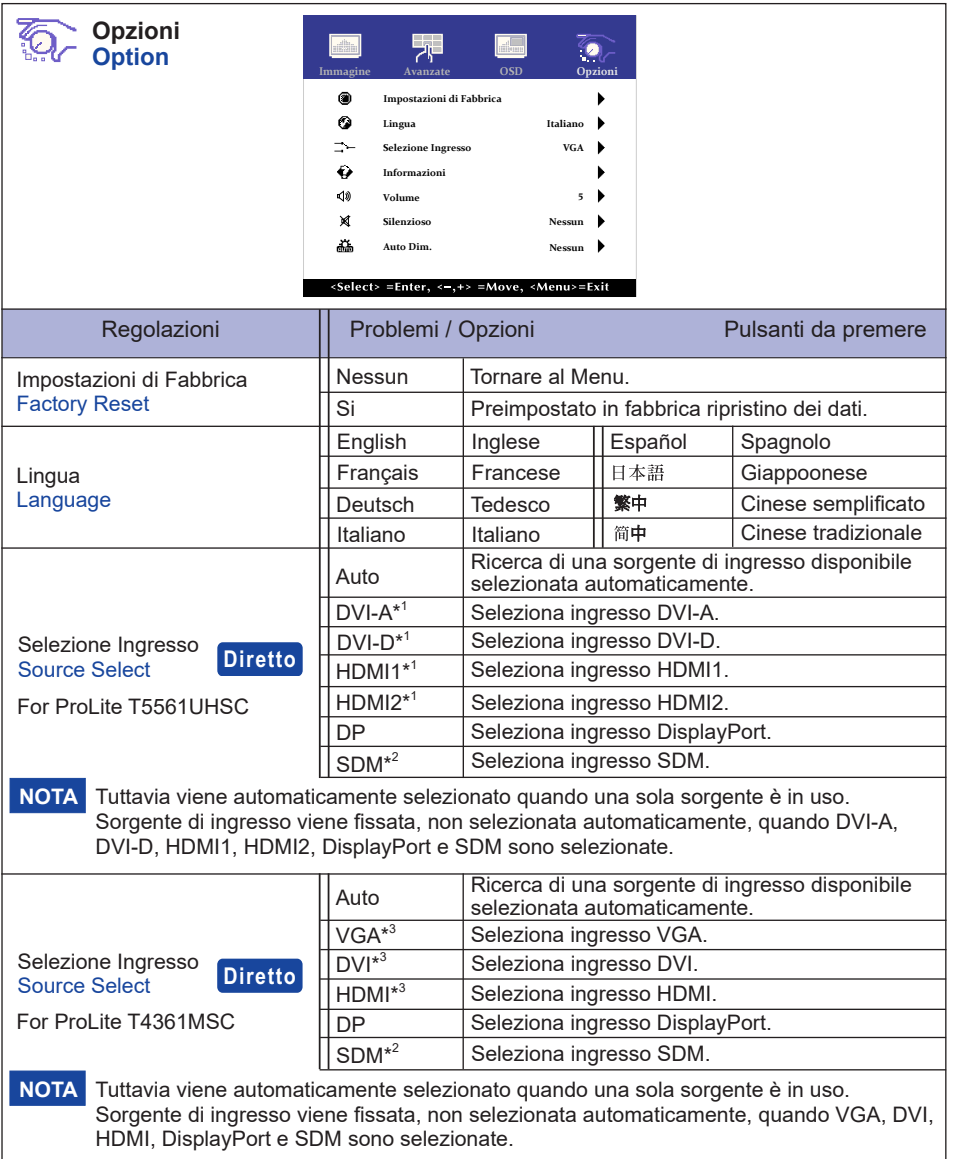

- \* <sup>1</sup> Disponibile solo per ProLite T5561UHSC.
- \* <sup>2</sup> SDM possono essere usati solo con il SDM opzionale installato.
- \* <sup>3</sup> Disponibile solo per ProLite T4361MSC.

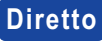

- È possibile saltare le voci di menu e visualizzare una schermata di impostazione delle **Diretto** opzioni direttamente mediante il seguente tasto operazioni.
	- Selezione Del Segnale: Premere il tasto SELECT o MENU quando il menu non è visualizzato in modalità standby, verrà visualizzato il menu di Selezione Ingresso.

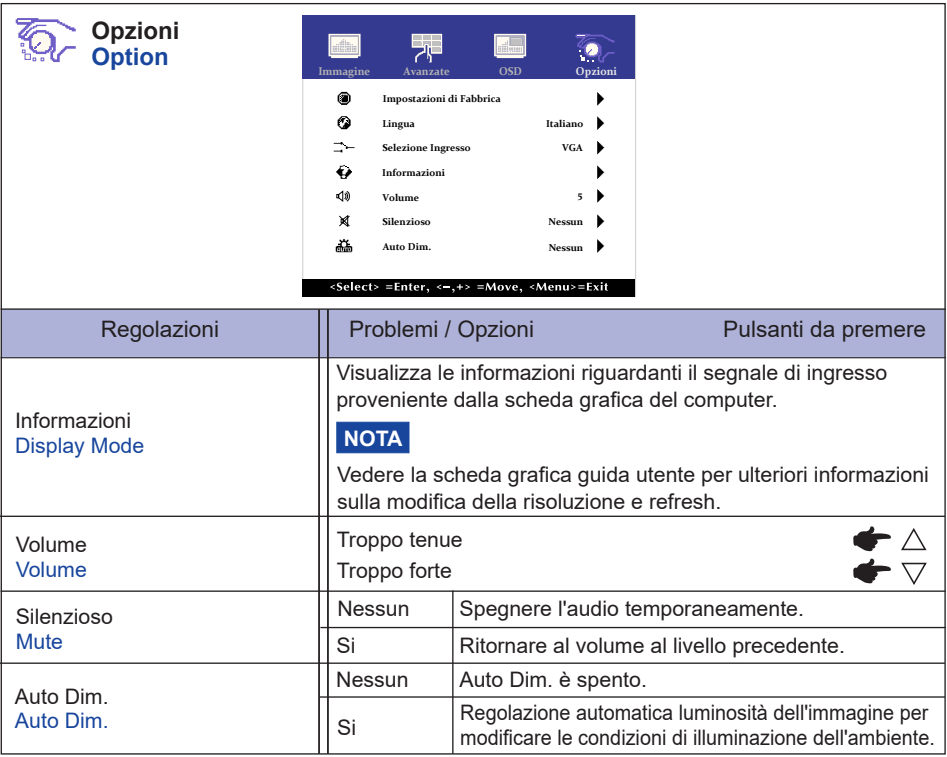

### <span id="page-27-0"></span>**REGOLAZIONE SCHERMO**

Regolare l'immagine seguendo la procedura riportata di seguito per ottenere l'immagine desiderata selezionando ingresso analogico.

- Le regolazioni dello schermo descritte in questo manuale sono ideate per impostare l'immagine e ridurre al minimo lo sfarfallio o sfocatura per il computer in uso.
- **ProLite T5561UHSC :** Il monitor è stato progettato per offrire le migliori prestazioni a risoluzione di 3840 x 2160 pixel, ma non è in grado di rendere al meglio con una risoluzione inferiore a 3840 x 2160 poiché l'immagine viene automaticamente adattata allo schermo pieno. Si raccomanda di far funzionare alla risoluzione di 3840 x 2160 pixel per il normale utilizzo.
- **ProLite T4361MSC :** Il monitor è stato progettato per offrire le migliori prestazioni a risoluzione di 1920 x 1080 pixel, ma non è in grado di rendere al meglio con una risoluzione inferiore a 1920 × 1080 poiché l'immagine viene automaticamente adattata allo schermo pieno. Si raccomanda di far funzionare alla risoluzione di 1920 x 1080 pixel per il normale utilizzo.
- Il testo o le linee visualizzate saranno sfocate o irregolari in spessore quando l'immagine è allungata a causa della processo di allargamento.
- È preferibile regolare la posizione dell'immagine e della frequenza tramite il controllo del monitor, piuttosto che con il computer software o utilities.
- Eseguire regolazioni dopo un periodo di riscaldamento di almeno trenta minuti.
- Ulteriori regolazioni possono essere necessarie dopo la regolazione automatica a seconda della risoluzione o segnale di tempo.
- La regolazione automatica potrebbe non funzionare correttamente quando si visualizza un immagine diversa dalla regolazione dello schermo. In questo caso sono necessarie ulteriori regolazioni manuali.

Ci sono due modi per regolare lo schermo. Un modo è regolazione automatica per la Position, Orologio e Fase. L'altro modo è l'esecuzione di ciascuna regolazione manualmente. Eseguire la regolazione automatica quando il monitor è collegato a un computer nuovo, o la risoluzione viene modificata. Se lo schermo ha uno sfarfallio o offuscamento, o l'immagine non si adatta allo schermo dopo l'esecuzione della regolazione automatica, una regolazione manuale è richiesta. Entrambe le regolazioni dovrebbero essere eseguite usando la regolazione dello schermo (Test.bmp) ottenuto via IIYAMA pagina internet (http://www.iiyama.com) Regolare l'immagine seguendo la procedura sottoriportata per avere l'immagine desiderata. Questo manuale spiega le regolazioni sotto Windows® OS.

#### **Mostra l'immagine a risoluzione ottimale.**

#### **Inserire il Test.bmp (modello di regolazione) per lo sfondo.**

Consultare la documentazione appropriata per eseguire. Settare la posizione del display al centro dello sfondo. **NOTA**

[Modello di regolazione] mmmmmm Barra Colore Modello Zebra Riquadro immagine <u> maintenan mai mai mai mai mai mai m</u> 1999 - 1999 - 1999 - 1999 - 1999 - 1999 - 1999 - 1999 - 1999 - 1999 - 1999 - 1999 - 1999 - 1999 - 1999 - 1999 -

# **ITALIANO ITALIANO**

- **Regolare l'auto regolazione.**
- **Regolare manualmente l'immagine seguendo la procedura sotto quando lo schermo presenta uno sfarfallio o sfocatura, o l'immagine non si adatta per l'area di visualizzazione dopo l'esecuzione della regolazione automatica.**
- **Regolare la Pos. V in modo che la parte superiore e inferiore della cornice del quadro si adatta all'area di visualizzazione.**

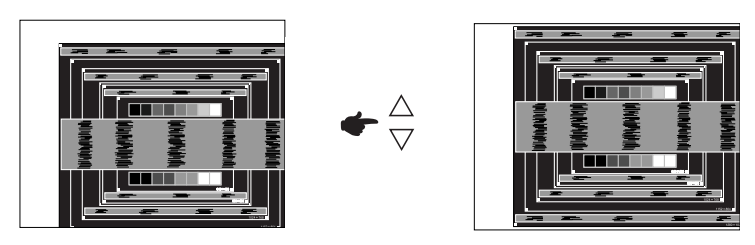

 **1) Regolare la Pos. O in modo che il lato sinistro della cornice del quadro si sposta al bordo sinistro dell'area di visualizzazione.**

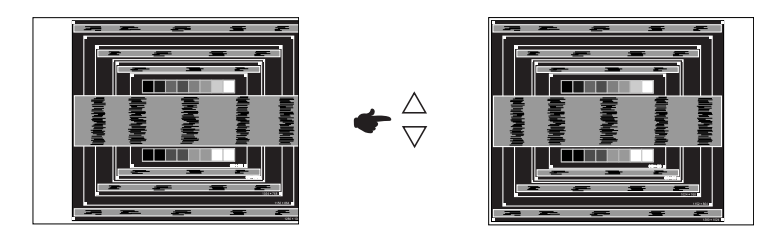

 **2) Allungare il lato destro dell'immagine verso il bordo destro dell'area di visualizzazione regolando la Orologio.**

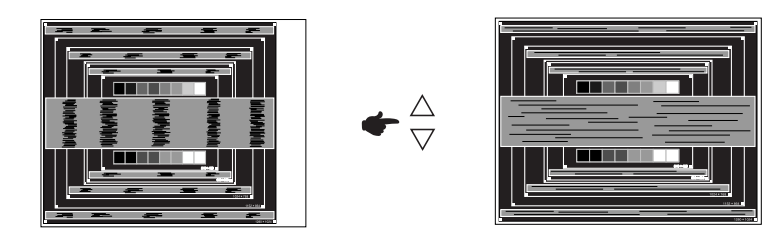

**NOTA**

- Quando il lato sinistro della cornice del quadro si allontana dal bordo sinistro dell'area di visualizzazione durante la regolazione della Orologio, regolare le operazioni di cui ai punti 1) e 2).
	- Un altro modo di fare la regolazione della Orologio è di correggere le linee ondulate verticali in zebra pattern.
	- L'immagine può lampeggiare durante la Orologio, Pos. O/V regolazione.
	- Nel caso in cui l'immagine è più grande o più piccola l'area di visualizzazione dei dati dopo la regolazione della Orologio, ripetere i passaggi da 3.

**Regolare la Fase per correggere disturbi ondulatori orizzontali, flicker o sfocatura in zebra pattern.**

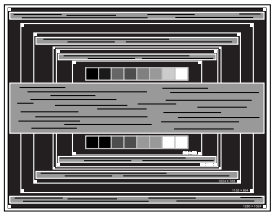

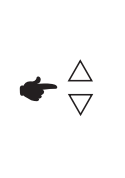

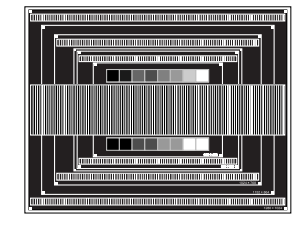

- **NOTA**
- Nel caso in cui il forte sfarfallio o le macchie rimangono in una parte dello schermo, ripetere i passaggi  $\circledB$  e  $\circled7$ , poiché la Orologio non può essere regolata correttamente.
- Regolare la posizione Pos. O dopo la regolazione della Fase se la posizione orizzontale si muove durante la regolazione.
- **Regolare la luminosità e il colore per ottenere l'immagine desiderata dopo aver completato la Orologio e regolazioni di Fase.**

 **Rimettere lo sfondo preferito.**

#### <span id="page-30-0"></span>**FUNZIONE STANDBY**

La funzione standby di questo prodotto è conforme ai requisiti di risparmio energetico VESA DPMS. Quando è attivato, automaticamente riduce il consumo di potenza non necessario del monitor quando il computer non è in uso. Per utilizzare la funzione, il monitor deve essere collegato ad un computer compatibile VESA DPMS. La funzione standby, comprese tutte le impostazioni del timer è configurato dal sistema operativo. Controllare il manuale del sistema operativo per informazioni su come questo può essere configurato.

#### **Modalità Standby**

Quando il segnale video dal computer è spento, il monitor entra in modalità standby che riduce il consumo di potenza inferiore a 2,0 W\*. Lo schermo diventa scuro. Dalla modalità standby, l'immagine riappare in alcuni secondi quando si toccano la tastiera o il mouse.

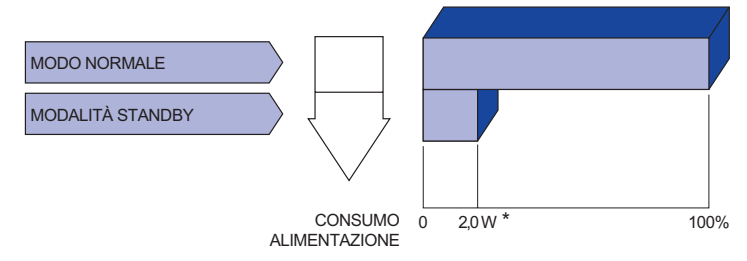

- \* Le periferiche USB e le apparecchiature audio non sono collegate.
	- Anche quando si utilizza la modalità standby, il monitor consuma elettricità. Spegnere **NOTA** l'interruttore di accensione ogni volta che il monitor non è in uso, durante la notte e nei fine settimana, per evitare sprechi di energia.

### <span id="page-31-0"></span>**RISOLUZIONE DEI PROBLEMI**

Se il monitor smette di funzionare correttamente, verificate i seguenti punti per una possibile soluzione.

- 1. Eseguite i settaggi descritti nella sezione UTILIZZO DEL MONITOR a seconda del problema riscontrato. Se il monitor non mostra alcuna immagine saltate al punto 2.
- 2. Verificate i seguenti punti se non trovate opportuna soluzione nella sezione UTILZZO DEL MONITOR o se il problema persiste.
- 3. Se incontrate un problema non descritto a seguire o che non potete risolvere, contattate il VS. Rivenditore o un centro assistenza iiyama.

#### lo schermo non è Il cavo di segnale è correttamente connesso. sincronizzato. Il segnale di sincronizzazione del computer è compreso nelle specifiche del monitor. L'immagine non Il cavo di alimentazione è nella presa. appare. lo schermo non è Il segnale di sincronizzazione del computer è compreso nelle specifiche centrato. del monitor. lo schermo è troppo Il livello di uscita video del computer è compreso nelle specifiche del chiaro o troppo scuro. (5) lo schermo trema. monitor. Il voltaggio di alimentazione è compreso nelle specifiche del monitor.  $\Box$ Il segnale di sincronizzazione del computer è compreso nelle specifiche del monitor.  $\circ$  nessun audio.  $\Box$  Gli strumenti audio (computer etc) sono ON. Il cavo audio è correttamente connesso. Il volume è acceso. La fuznione Mute è spenta. **Problemi Check** L'alimentazione è accesa. La presa di corrente funziona. Per favore verificate con un altro equipaggiamento. Se il salva schermo bianco è attivo, toccare la tastiera o il mouse. Aumentare il contrasto e/o la luminosità. □ Il computer è acceso. Il cavo di segnale è correttamente connesso. Il segnale di sincronizzazione del computer è compreso nelle specifiche del monitor Se il monitor è nella modalità standby, toccare la tastiera o il mouse.

 Il livello di uscita audio è compreso nelle specifiche del monitor.

#### **Problemi Check**

- <span id="page-32-0"></span> L'audio è troppo forte Il livello di uscita audio è compreso nelle specifiche del monitor. o troppo debole.
- Si udisce uno  $\Box$ Il cavo audio è correttamente connesso. strano rumore.
- I l touch non Il cavo USB è correttamente inserito nella presa. funziona. Il driver del Touch screen è installato.
- I l touch non è Le calibrazione è stata eseguita correttamente. allineato.

### **INFORMAZIONI SUL RICICI AGGIO**

Per il rispetto dell'ambiente per favore non disperdete il monitor. Visitate il nostro sito: www.iiyama.com per il riciclaggio.

### <span id="page-33-0"></span>**APPENDICE**

Design e specifiche sono soggette a cambiamenti senza comunicazione anticipata.

### **SPECIFICHE : ProLite T5561UHSC**

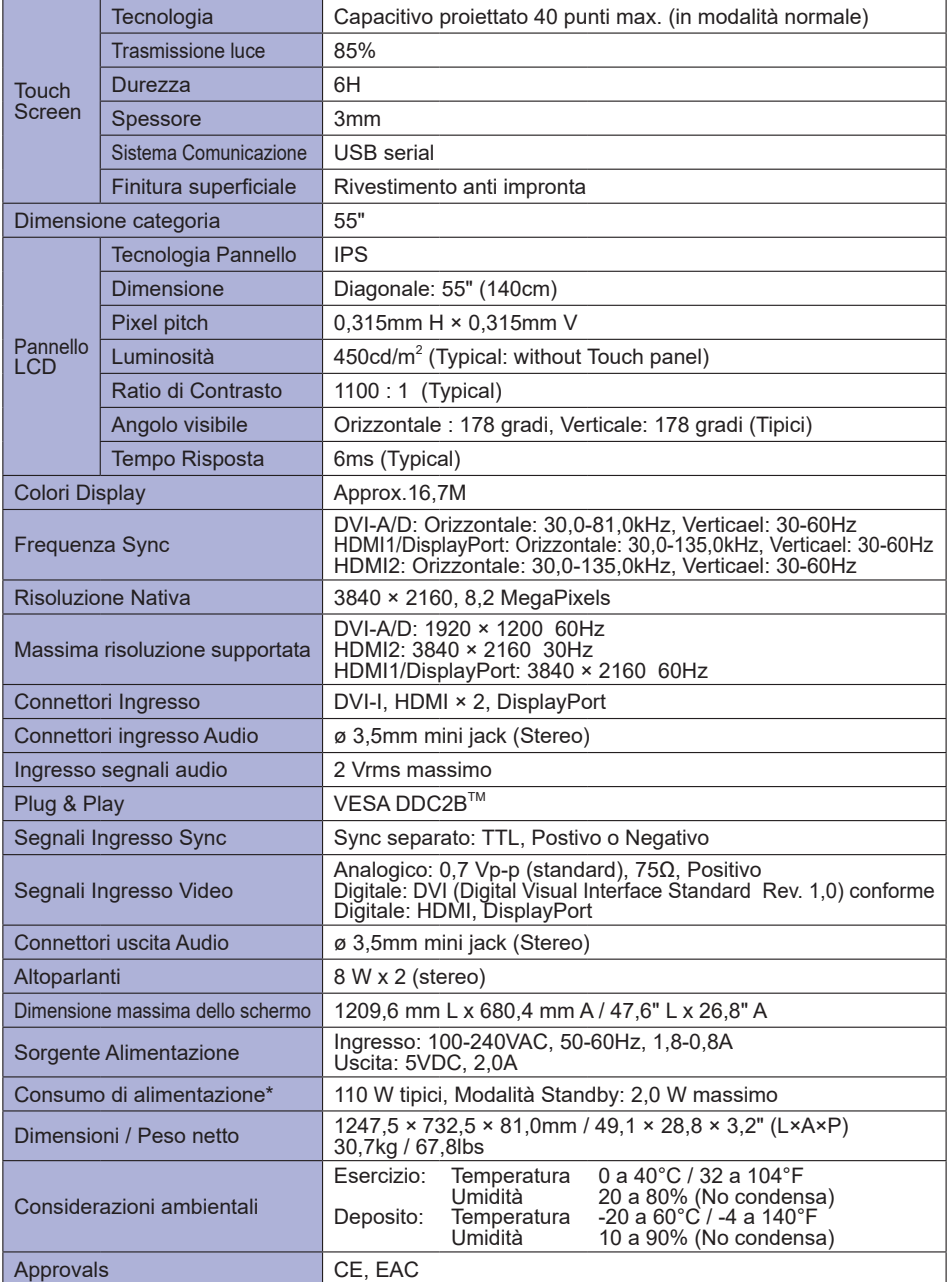

**NOTA** \* Le periferiche USB e le apparecchiature audio non sono collegate.

### <span id="page-34-0"></span>**SPECIFICHE : ProLite T4361MSC**

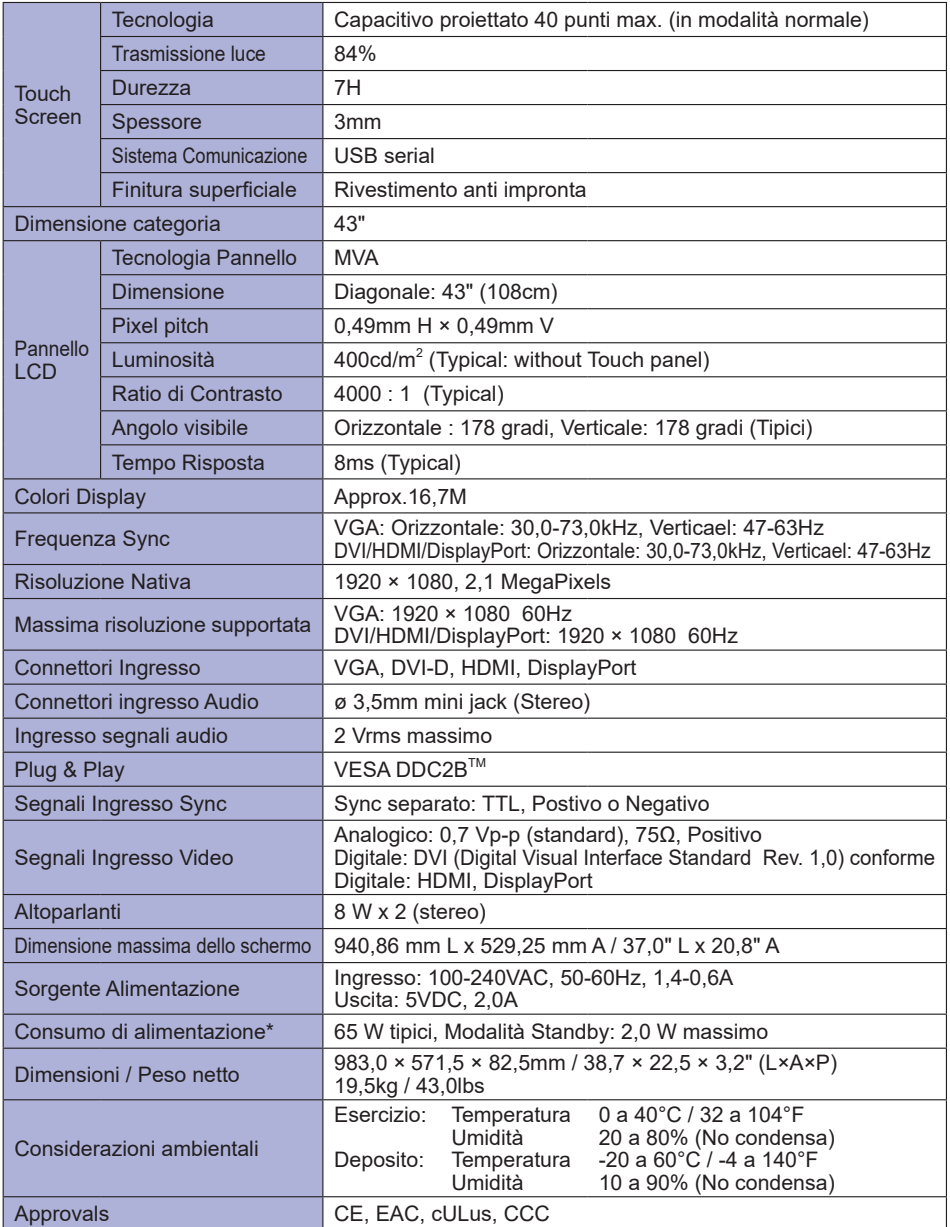

**NOTA** \* Le periferiche USB e le apparecchiature audio non sono collegate.

### **DIMENSIONI : ProLite T5561UHSC**

<span id="page-35-0"></span>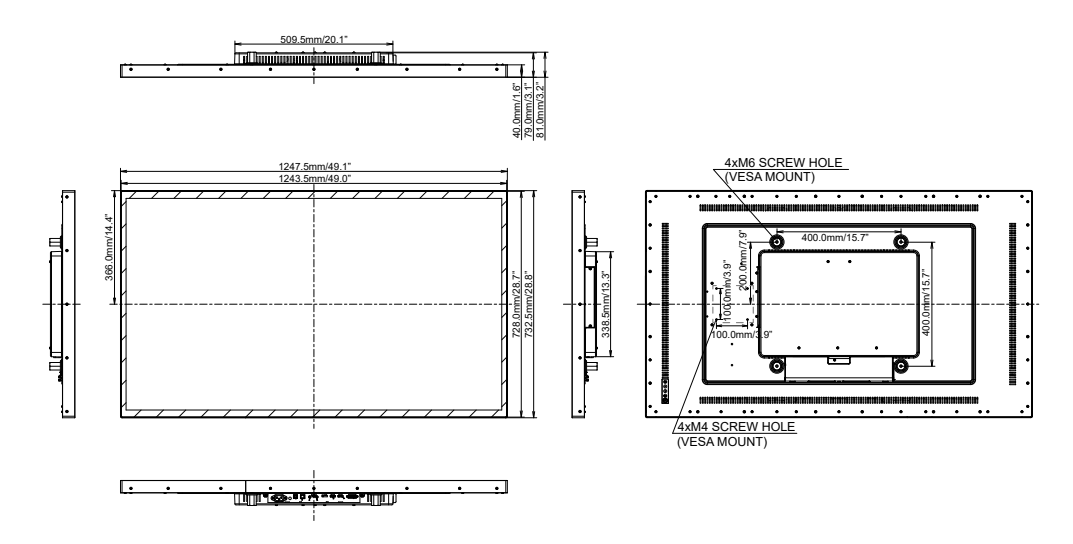

**DIMENSIONI : ProLite T4361MSC**

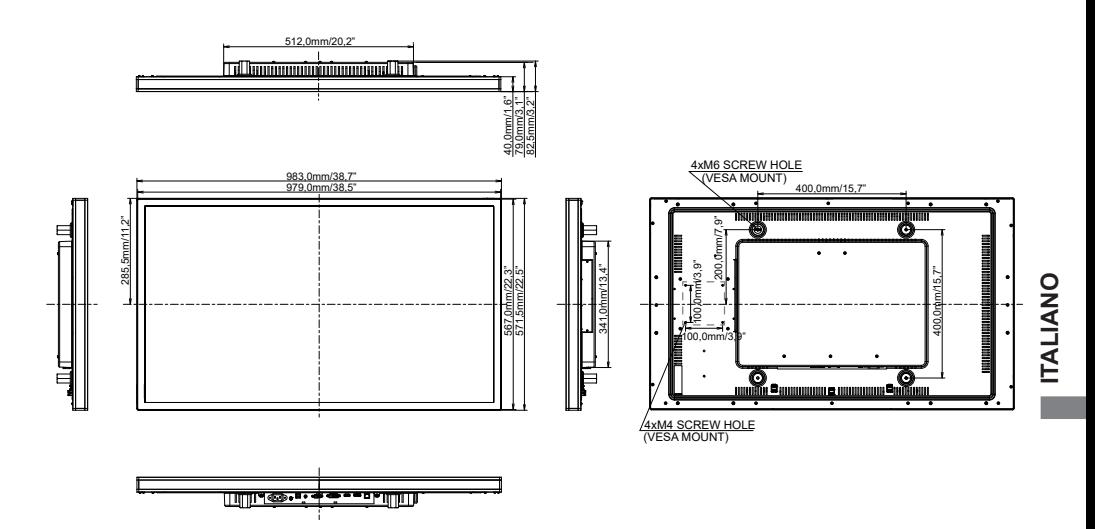

### <span id="page-36-0"></span>**FREQUENZE CONFORMI**

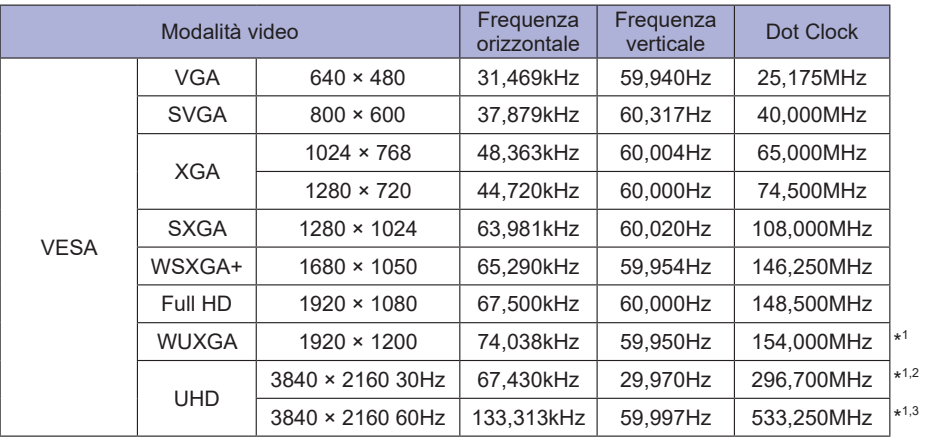

\* <sup>1</sup> Disponibile solo per ProLite T5561UHSC. **NOTA**

\* <sup>2</sup> Solo HDMI2 input.

\* <sup>3</sup> Solo HDMI1/DisplayPort input.